# ADVANCED WIRELESS ATTACKS AGAINST ENTERPRISE NETWORKS

LAB SETUP GUIDE

*VERSION 1.0.2*

Gabriel Ryan

[@s0lst1c3](https://twitter.com/s0lst1c3) [@gdssecurity](https://twitter.com/gdssecurity)

[gryan@gdssecurity.com](mailto:gryan@gdssecurity.com)

[solstice.me](http://solstice.me/)

# **INTRODUCTION**

For this workshop, we'll be using a lab that consist of five virtual machines joined to the same virtual network. Three of these virtual machines will run Windows and will be joined to one another using Active Directory. One of the three Windows machines will serve as the Domain Controller, and the other two will act as workstations. The remaining two virtual machines include a PFSense instance that will serve as a firewall between our lab and the outside world, and a Kali virtual machine that is preloaded with everything you need for this course.

The PFSense and Kali virtual machines are completely preconfigured and require no manual setup on the part of the student. Unfortunately, it was not possible to provide preconfigured Windows virtual machines due to licensing issues. That means you're going to have to download and configure your Active Directory machines yourself.

With that said, worry not. I've gone to great lengths to make the lab setup process as painless as possible by providing a set of PowerShell scripts that will do most of the legwork for you. All you have to do is download the required ISOs and Virtual Machines and use the provided scripts as described in the sections below.

Try not to get intimidated by the size of this setup guide. It's basically a giant picture book, with most of the following pages being occupied by screenshots. You should fly through the lab setup process fairly quickly once you have everything downloaded.

Regardless, I do recommend completing the lab setup process before getting to the conference. The reason for this is that you're going to have to download a couple of large files, and you probably don't want to be stuck doing this the night before over flaky conference WiFi. Windows server takes a while to install as well.

*Important: if at any point you run into problems setting up the lab, please do not hesitate to email the instructor for assistance.*

# **HARDWARE REQUIREMENTS**

Wireless equipment for practice will provided at the workshop. With that said, you may want to invest in the following items so that you can practice the lab exercises at home:

- 1. Primary external wireless adapter.
	- a. Must meet the following requirements:
		- i. High gain
		- ii. Atheros chipset
		- iii. Supports master mode
		- iv. Supports Linux
		- b. Cheap, reliable option: TP-Link TL-WN722N (\$13.79 on Amazon as of the time of this writing)
- 2. Wireless router (anything that supports OpenWRT and EAP)
- 3. Secondary external wireless adapter (must be Windows compatible)

# **STEP 1 - DOWNLOAD WINDOWS DEVELOPER VIRTUAL MACHINES**

Microsoft offers free Windows virtual machines to web developers for testing website UIs within different versions of Internet Explorer. These virtual machines are made available by Microsoft for public download, giving us a means of legally obtaining a free copy of Windows 10 and Windows 8 for use in our lab.

The following steps can be used to download a Windows 10 Developer VM:

- 1. Navigate to the following url[: https://developer.microsoft.com/en-us/microsoft-edge/tools/vms/](https://developer.microsoft.com/en-us/microsoft-edge/tools/vms/)
- 2. Select Microsoft Edge on Windows 10 Stable "Virtual machine" dropdown menu.
- 3. Select VirtualBox from the "Select platform" dropdown menu.
- 4. Click the grey "Download .zip" button at the bottom left in the screen.

Once you've downloaded a Windows 10 virtual machine, repeat this process to obtain a Windows 8 virtual machine as well.

# **STEP 2 - OBTAIN WINDOWS SERVER 2012 R2 TRIAL EDITION**

Next, we need to obtain a copy of Windows Server 2012 R2. Since Windows Server 2012 R2 is pretty expensive, it is recommended that you download a 180 day free trial from Microsoft.

To obtain a free Windows Server 2012 R2 trial:

- 1. Navigate to the following URL[: https://www.microsoft.com/en-us/evalcenter/evaluate-windows](https://www.microsoft.com/en-us/evalcenter/evaluate-windows-server-2012-r2)[server-2012-r2](https://www.microsoft.com/en-us/evalcenter/evaluate-windows-server-2012-r2)
- 2. In the expandable list, select Windows Server 2012 R2  $\rightarrow$  Download
- 3. Click the green "Sign In" button

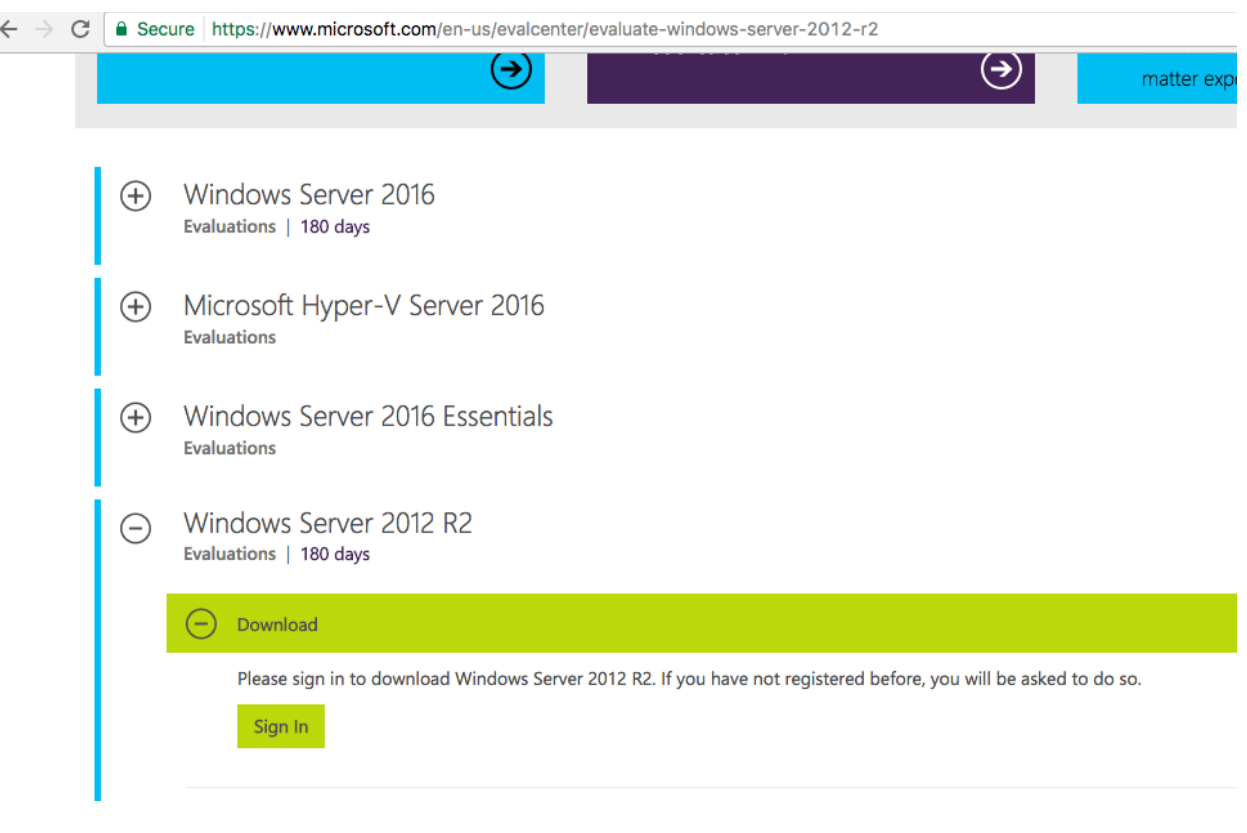

- 4. You will now be required to authenticate using a valid Microsoft or Skype account. If you don't have one, make one now.
- 5. After signing in, you will be redirected back to the previous page. The green "Sign In" button will have been replaced with a green button that says "Register to continue". Click the "Register to continue" button.

### **Advanced Wireless Attacks Against Enterprise Networks Step 2 - Obtain Windows Server 2012 R2 Trial Edition**

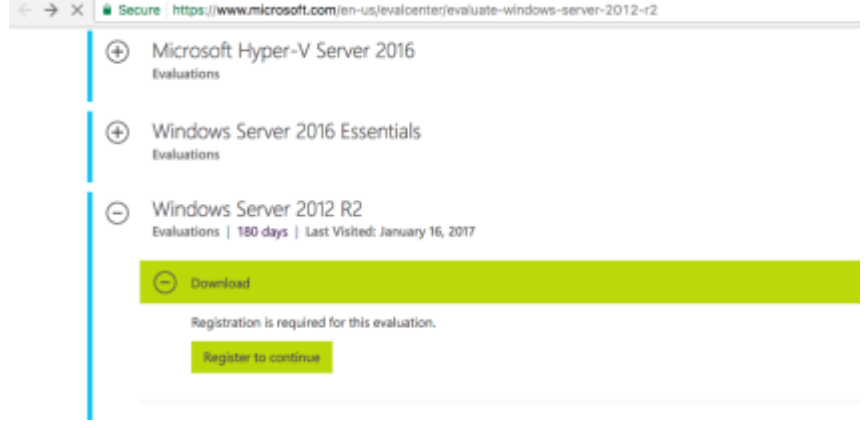

- 6. Fill out registration form
- 7. Click "Continue"

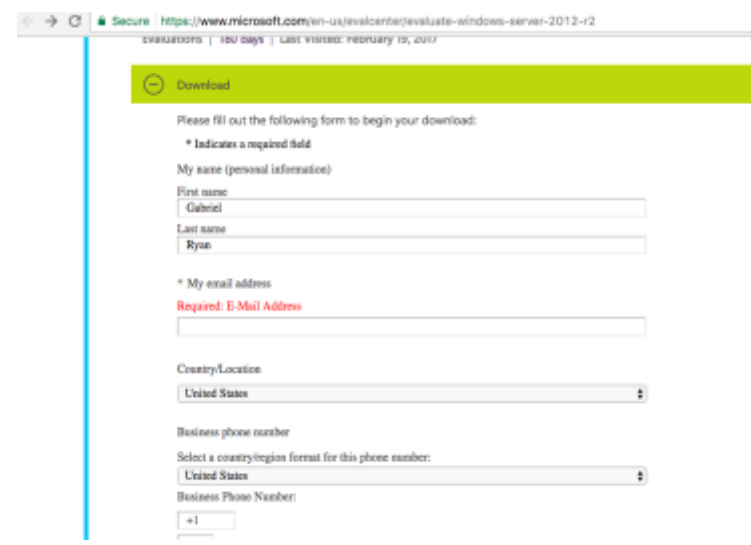

- 8. Select the "ISO" option
- 9. Click "Continue"

#### **Advanced Wireless Attacks Against Enterprise Networks Step 2 - Obtain Windows Server 2012 R2 Trial Edition**

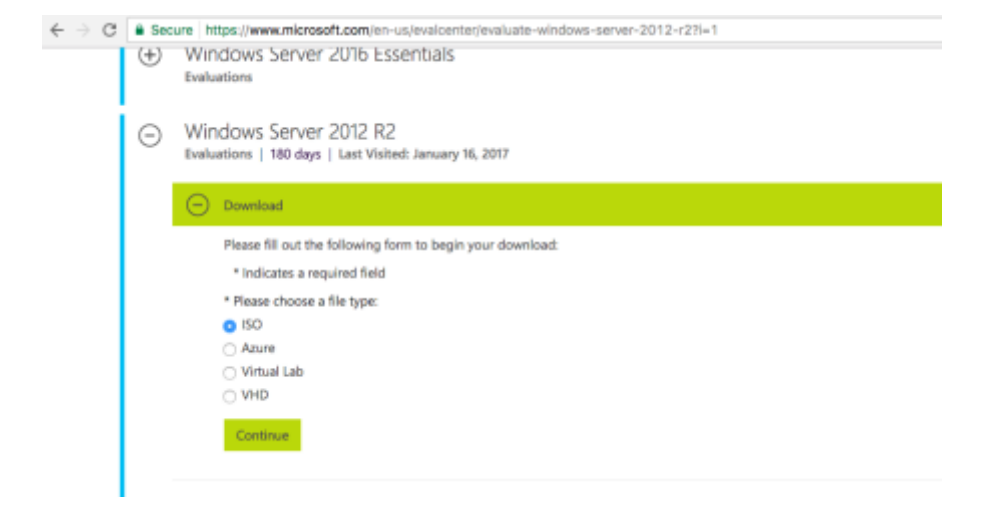

- 10. Select the "64 bit" option
- 11. Select "English" from the "product language" dropdown menu
- 12. Click the green "Download" button

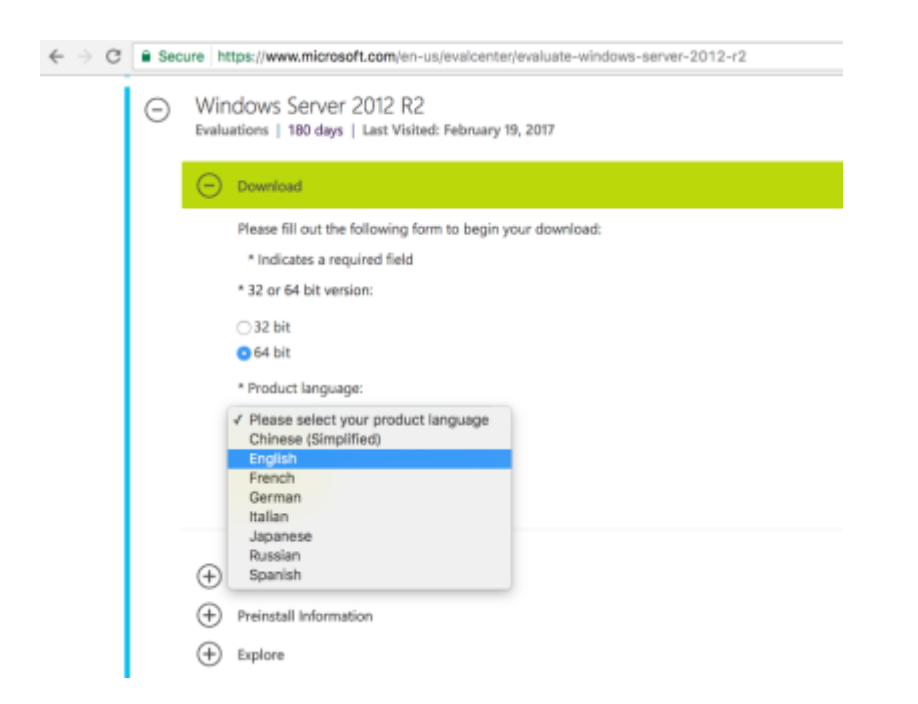

# **STEP 3 - INSTALL VIRTUALBOX**

Next, we need to download and install VirtualBox. This should be pretty straightforward. Just navigate to the link below and select the build that is appropriate for your operating system.

■ <https://www.virtualbox.org/wiki/Downloads>

Once VirtualBox is downloaded, install it.

# **STEP 4 - CONFIGURE VIRTUAL NETWORK**

Now that we have VirtualBox installed, we need to configure our virtual lab network. To do this, use the following steps:

- 1. Start the VirtualBox application
- 2. In the toolbar at the top right of the screen, select VirtualBox > Preferences

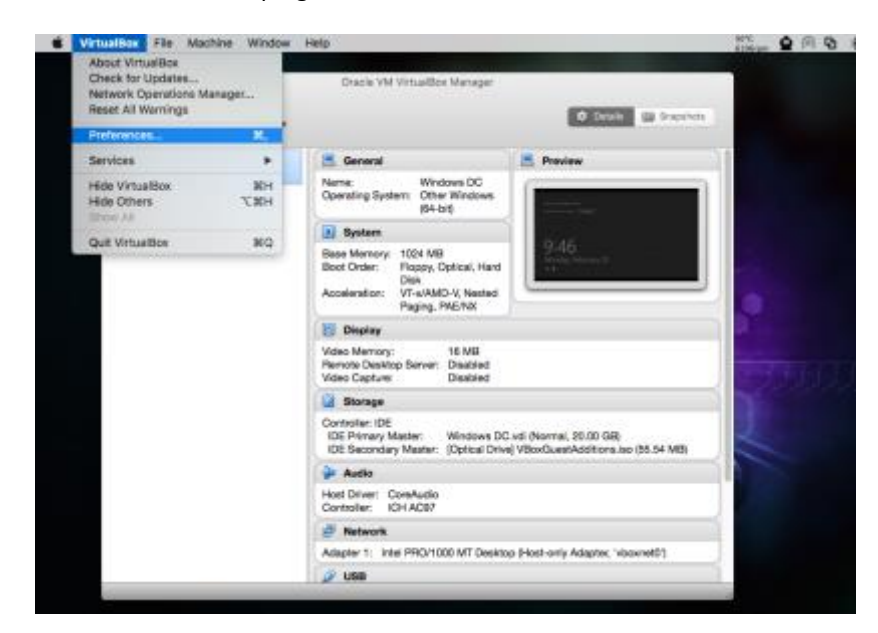

3. In Preferences, go to Network > Host-only Networks, then click the green icon to add a new Hostonly network.

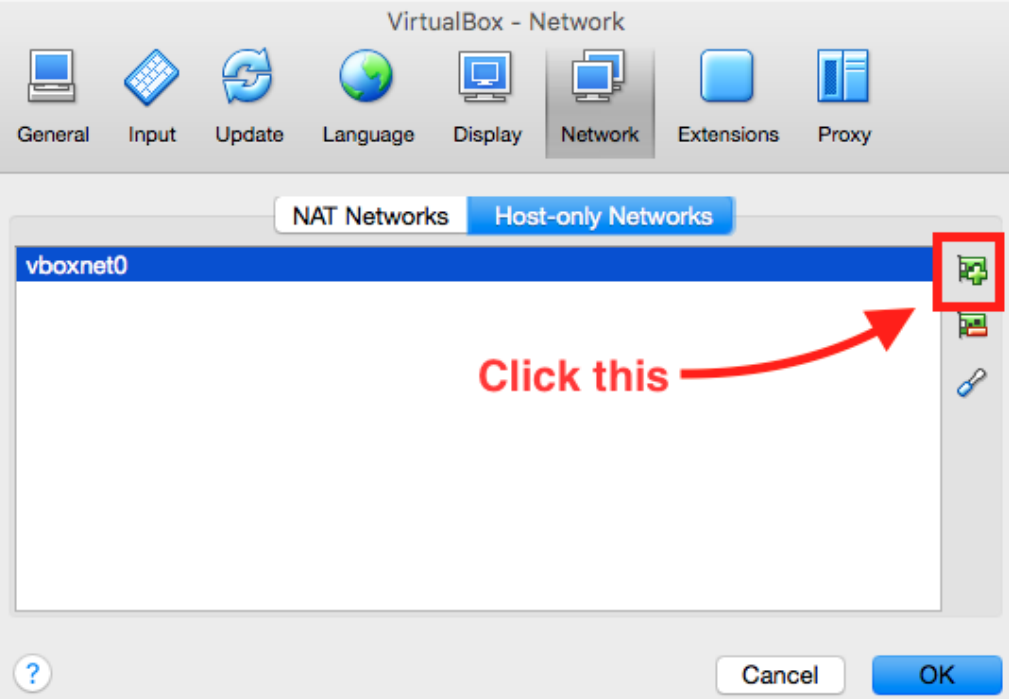

4. From Network > Host-only Networks, click the blue screwdriver icon to edit the network you just created

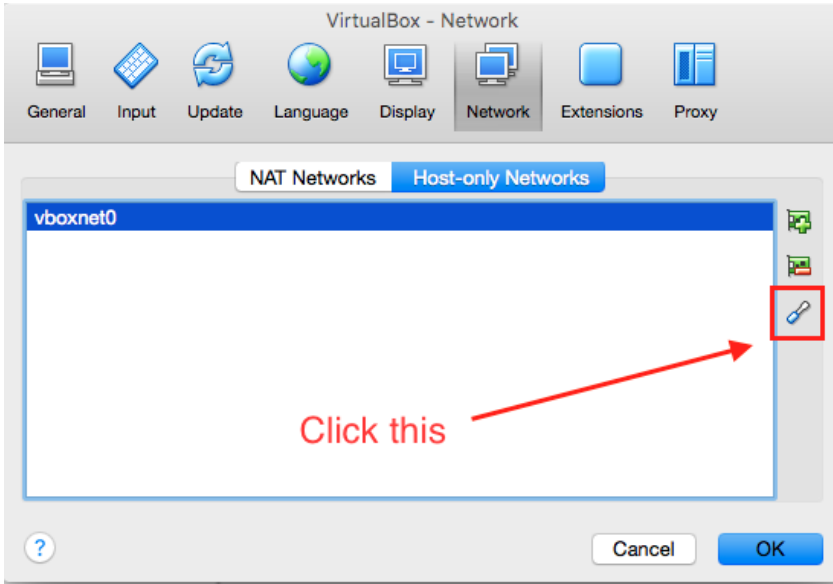

- 5. Configure the Host-only network so that it has the following attributes:
	- a. IPv4 Address: 10.10.10.0
	- b. IPv4 Network Mask: 255.255.255.0

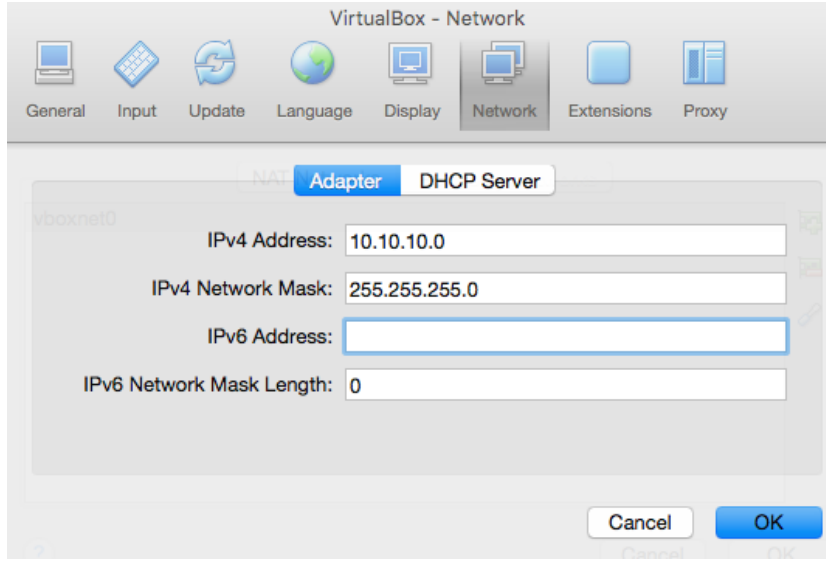

6. Select the "DHCP Server" tab and uncheck the "Enable Server" option as shown in the screenshot below.

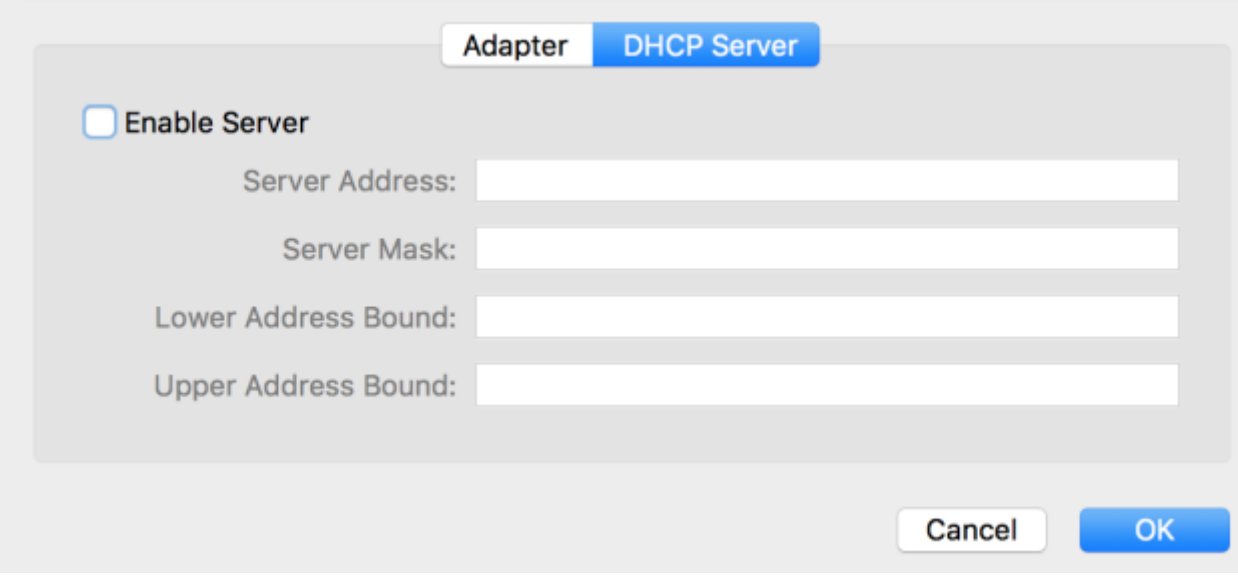

7. Click "OK"

# **STEP 5 - IMPORT PFSENSE AND KALI VIRTUAL MACHINES**

First, download the preconfigured PFSense and Kali virtual machines from the following Google Drive URL:

▪ [https://drive.google.com/drive/folders/0BwFgM9oAhmd\\_c2JJaG1iUmhkZTg](https://drive.google.com/drive/folders/0BwFgM9oAhmd_c2JJaG1iUmhkZTg)

Next, import each of the virtual machines you just downloaded into VirtualBox by selecting Preferences > Import Appliance as shown in the screenshot below, then selecting the virtual machine you wish to import.

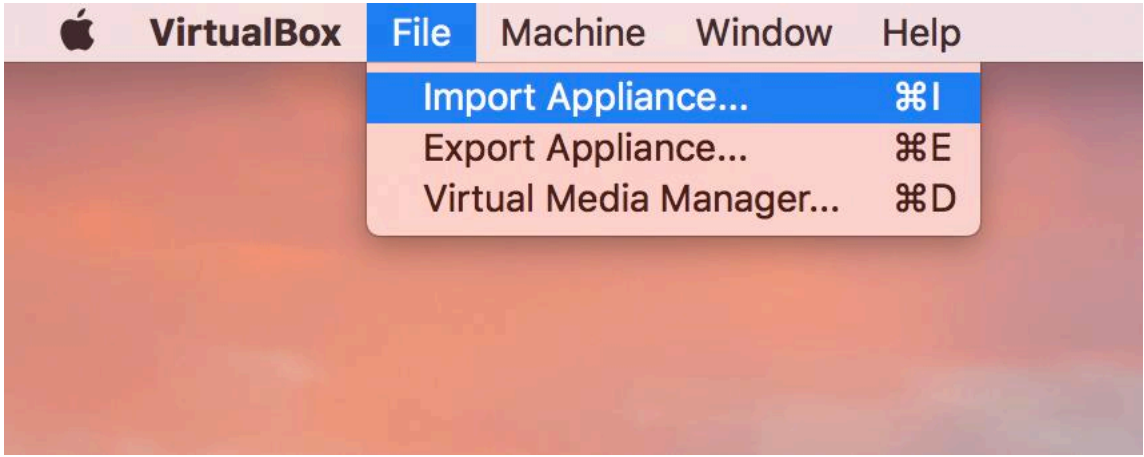

# **STEP 6 - INSTALL DOMAIN CONTROLLER**

Before proceeding any further, make sure that your PFSense virtual machine has been started. Then, use the following steps to install the lab's Domain Controller:

- 1. Start the VirtualBox application
- 2. Click the blue circular icon at the top left of the screen to add a new Virtual Machine

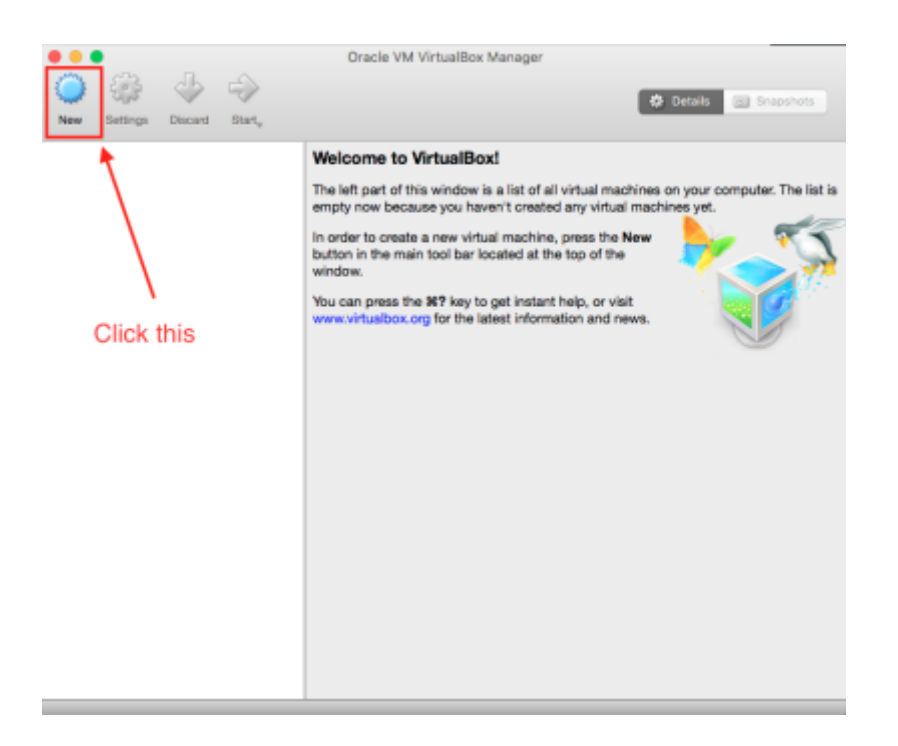

- 3. Click the "Expert Mode" button
- 4. Set the following attributes for the new VM:
	- a. Name: Windows DC
		- b. Type: Microsoft Windows
		- c. Version: Other Windows (64-bit)
		- d. Memory size: 1024 MB
	- e. Hard Disk: Create a virtual hard disk now

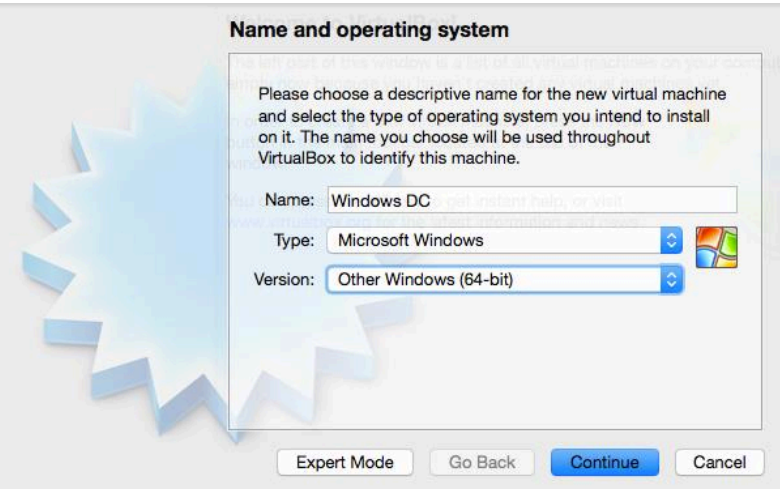

- 5. Click the "Create" button
- 6. Set the following attributes for the new VM:
	- a. File location: Windows DC
		- b. File size: 20.00 GB
- - c. Hard disk file type: VDI (VirtualBox Disk Image)
	- d. Storage on physical hard disk: Dynamically Allocated
- 

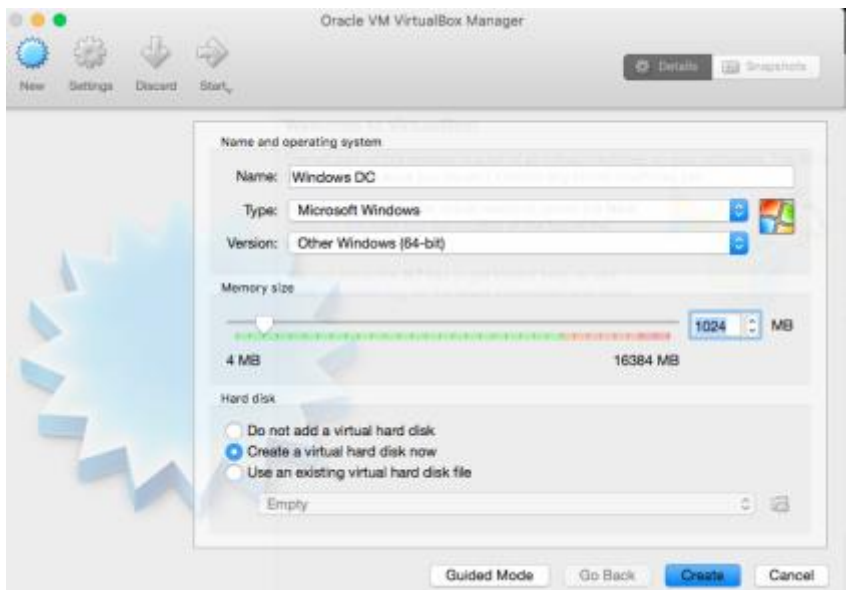

- 7. Click the "Create" button
- 8. From the main VirtualBox menu, select your "Windows DC" VM from the list on the left
- 9. Click the yellow gear icon at the top left of the screen to edit the settings for your "Windows DC" VM

#### **Advanced Wireless Attacks Against Enterprise Networks Step 6 - Install Domain Controller**

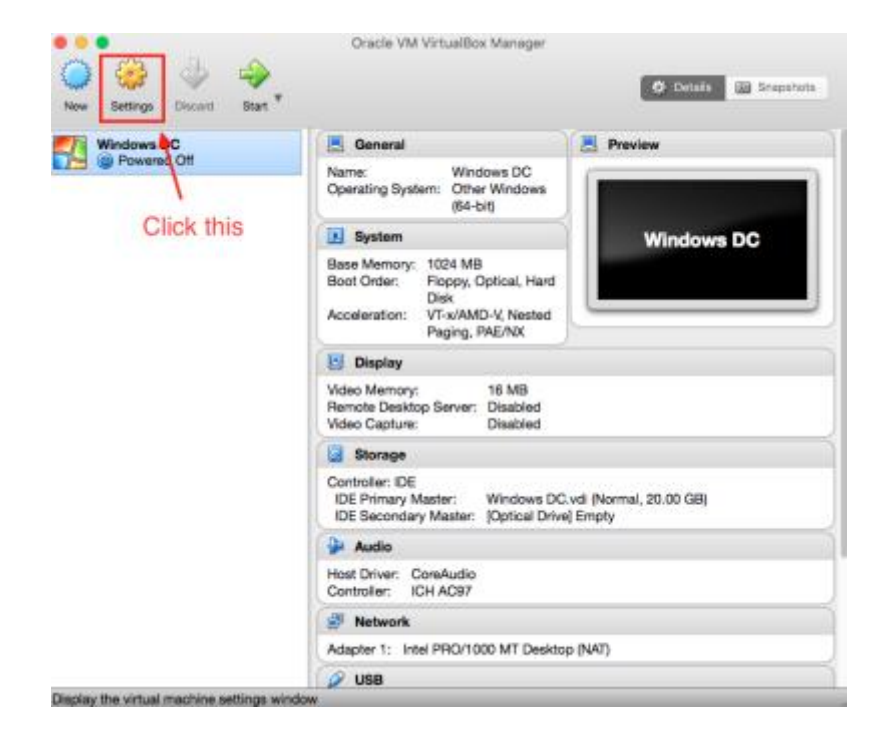

10. In Settings > Network, enable "Adapter 1" network adapter and attach it to the Host-only network we created in Step 5 – Configure VirtualBox as shown in the screenshot below.

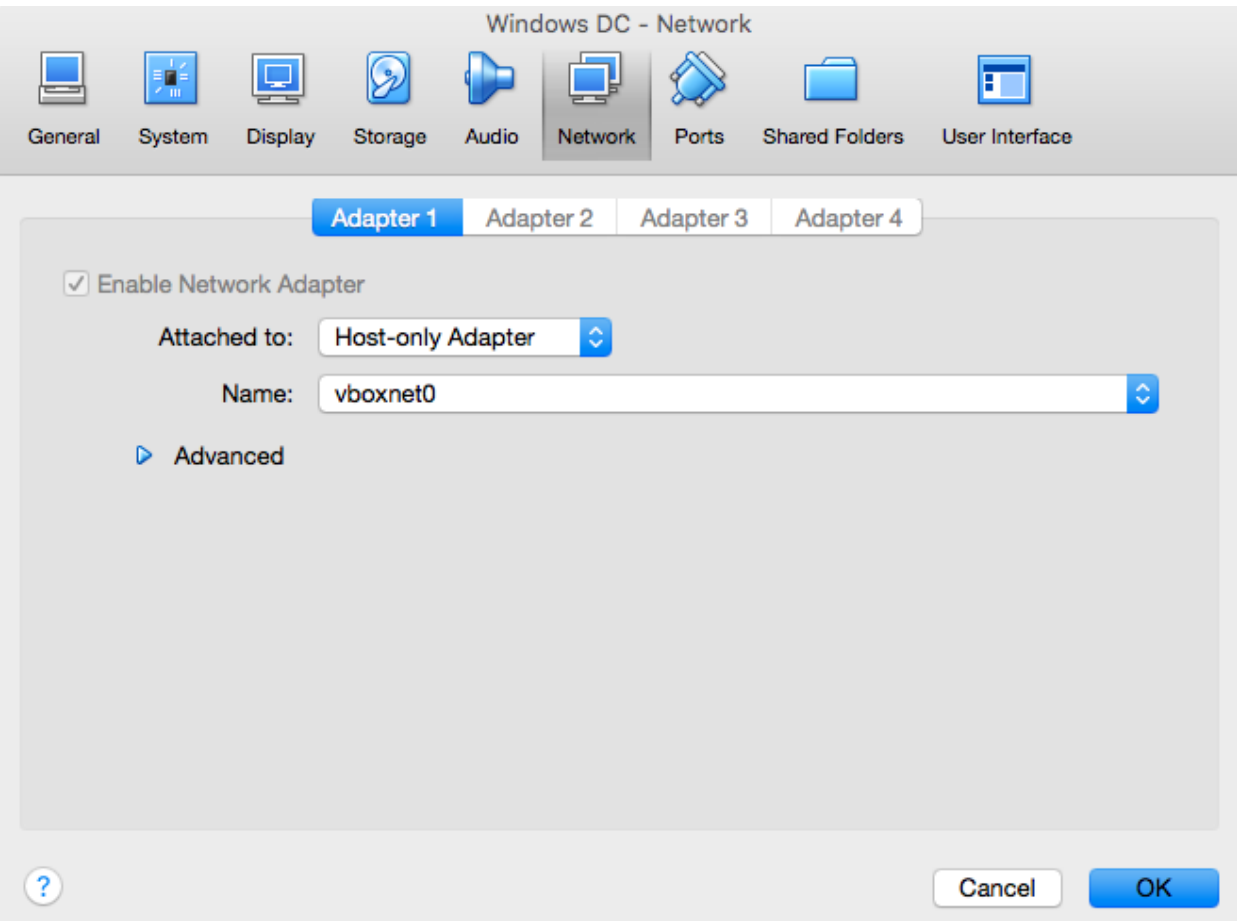

11. Switch to the "Storage" tab as shown in the screenshot below. In the "Storage Tree" menu located to the left, click the word "Empty" to select your VM's disk drive. Then click the blue disk icon near the top right of the window to reveal a dropdown menu.

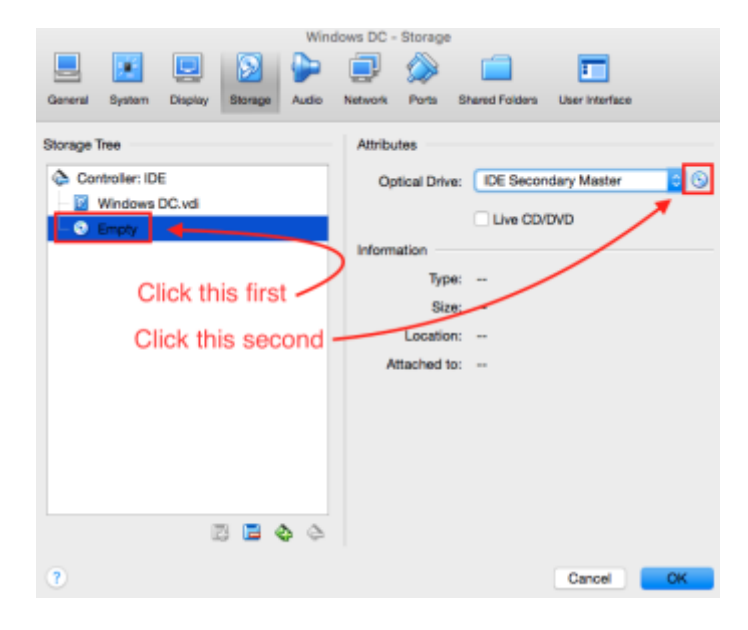

12. Select "Choose Virtual Optical Disk File…" from the dropdown menu.

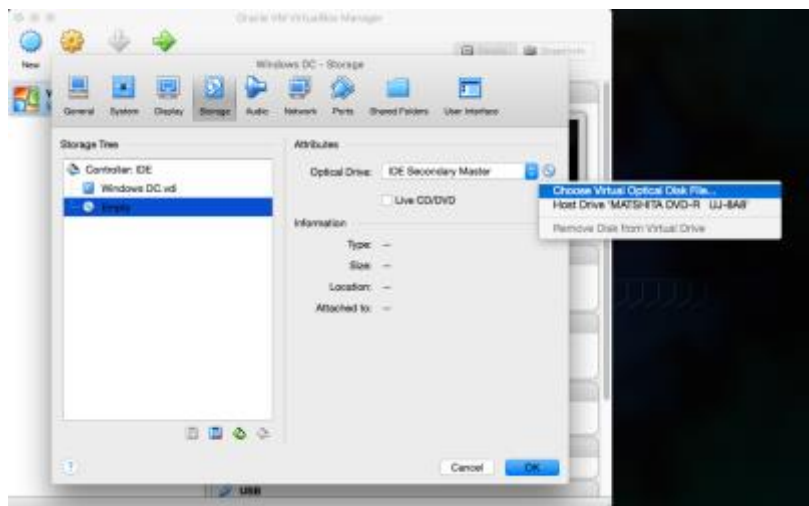

- 13. Select the Windows Server 2012 R2 ISO file that you downloaded earlier
- 14. Click the "OK" button to return to the main Virtual Box menu

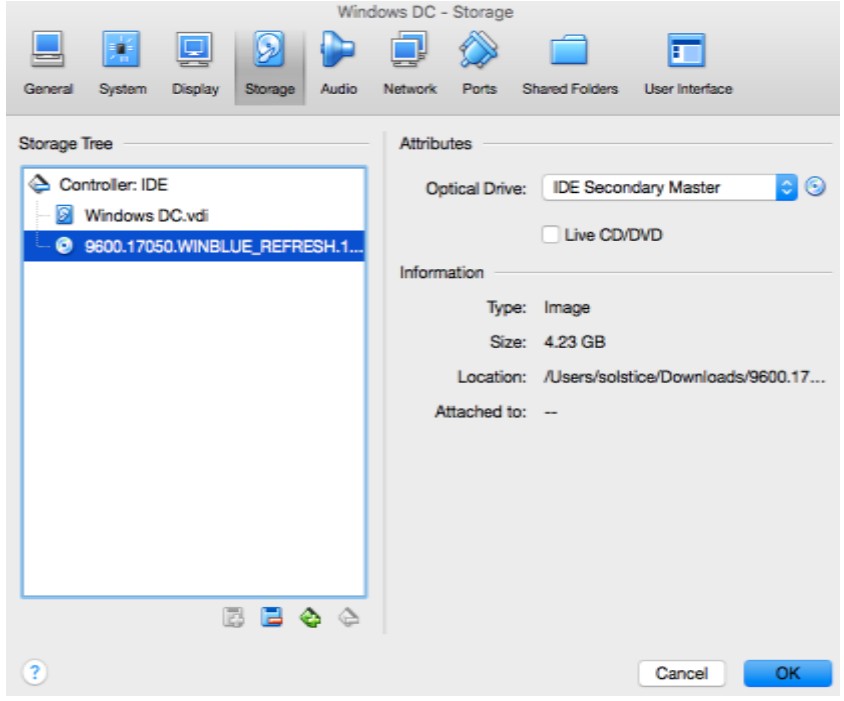

- 15. Start the Windows DC virtual machine
- 16. Click "next" through all the prompts until you reach the window shown in the screenshot below. Then select "Windows Server 2012 R2 Standard Evaluation (Server with a GUI)" and click "Next"

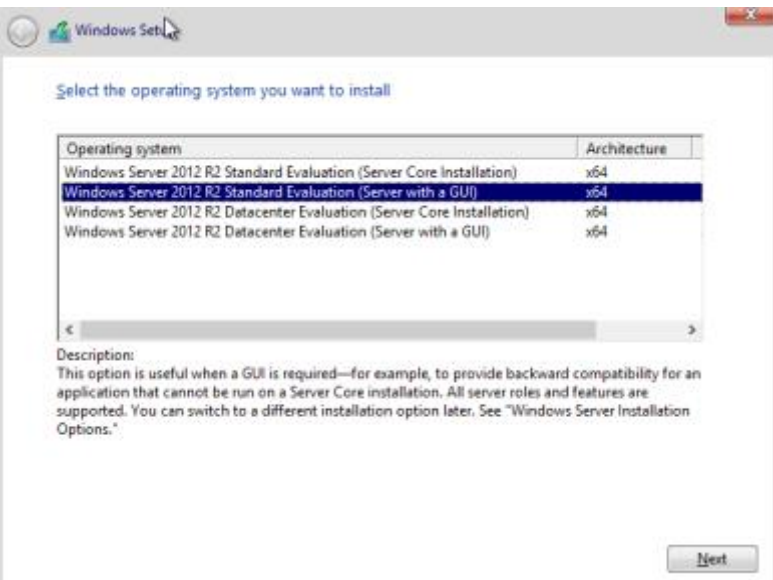

17. Accept the Microsoft Licensing agreement then click "Next"

18. When you see the prompt shown in the screenshot below, click "Custom: Install Windows Only (Advanced)"

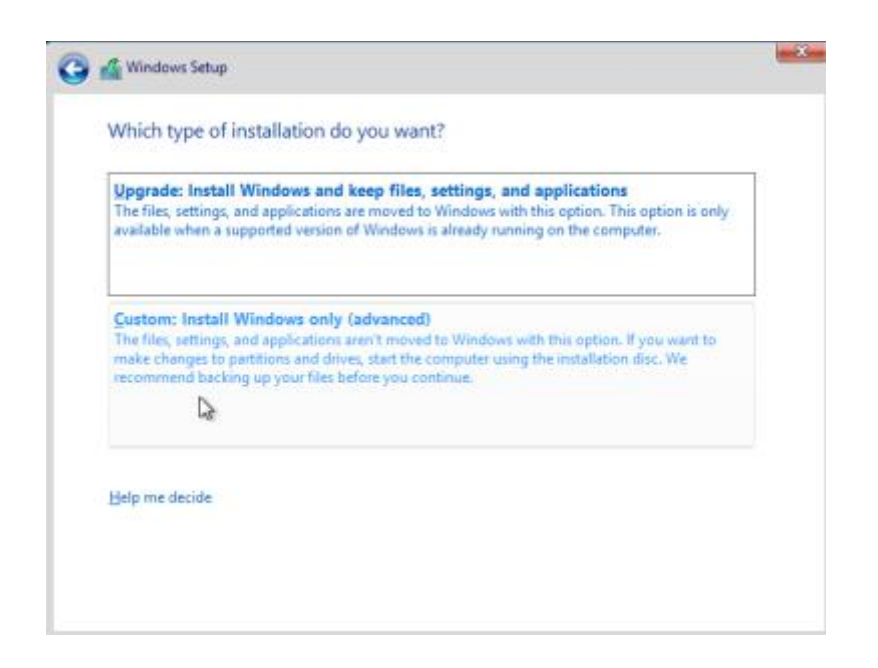

19. Click the Next button immediately without modifying any options

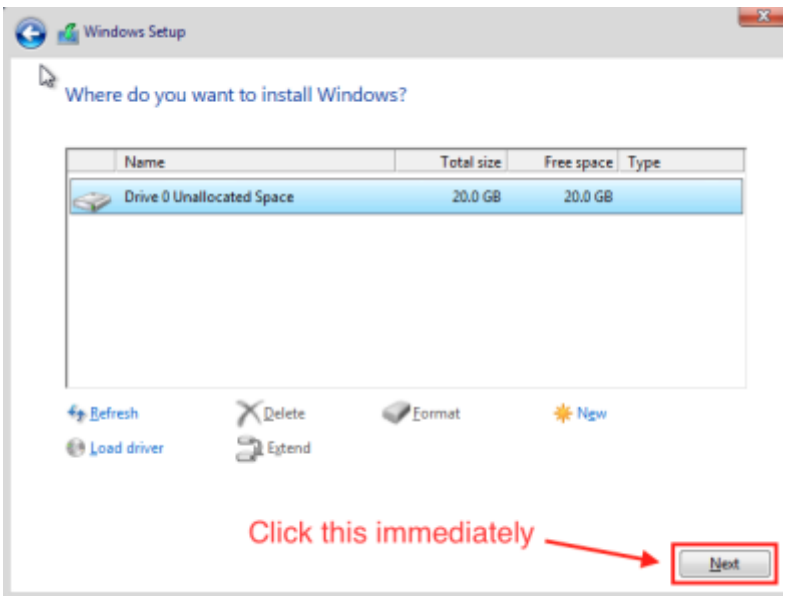

20. Set the Administrator password when prompted

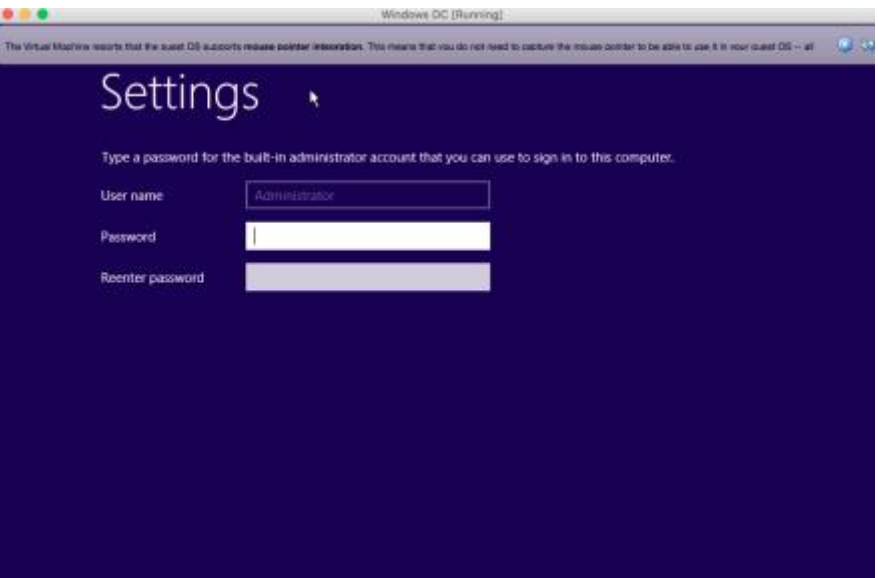

We're now finished with installing the Domain Controller.

# <span id="page-20-0"></span>**STEP 7 - INSTALL GUEST ADDITIONS ON DOMAIN CONTROLLER**

Next, we need to install VirtualBox guest additions the domain controller. The following steps illustrate how to do this on the Windows DC virtual machine, although they should work on each of your other Windows machines as well.

- 1. Start the Windows DC VM
- 2. Press [ctrl]+[alt]+[delete] to logon.
	- a. Note to Mac users: since your delete key is actually a backspace, you must press [right command]+[fn]+[delete]. If that doesn't work select Input > Keyboard > Insert Ctrl-Alt-Del from the menu bar at the top of the screen.

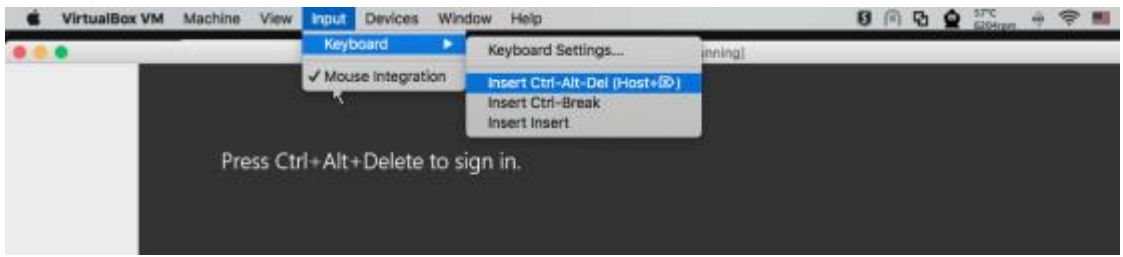

- 3. If prompted to automatically connect to devices such as printers and TVs, select "No"
- 4. In the toolbar at the top of your VirtualBox window, select Devices > Insert Guest Additions CD Image

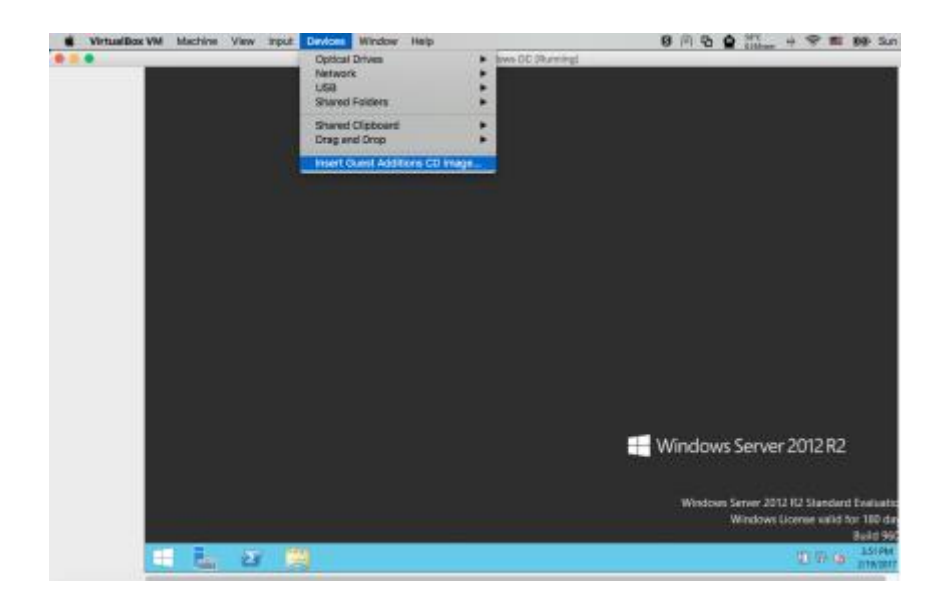

5. As shown in the screenshot below, go to File Explorer > This PC > CD Drive (D:) VirtualBox Guest Additions

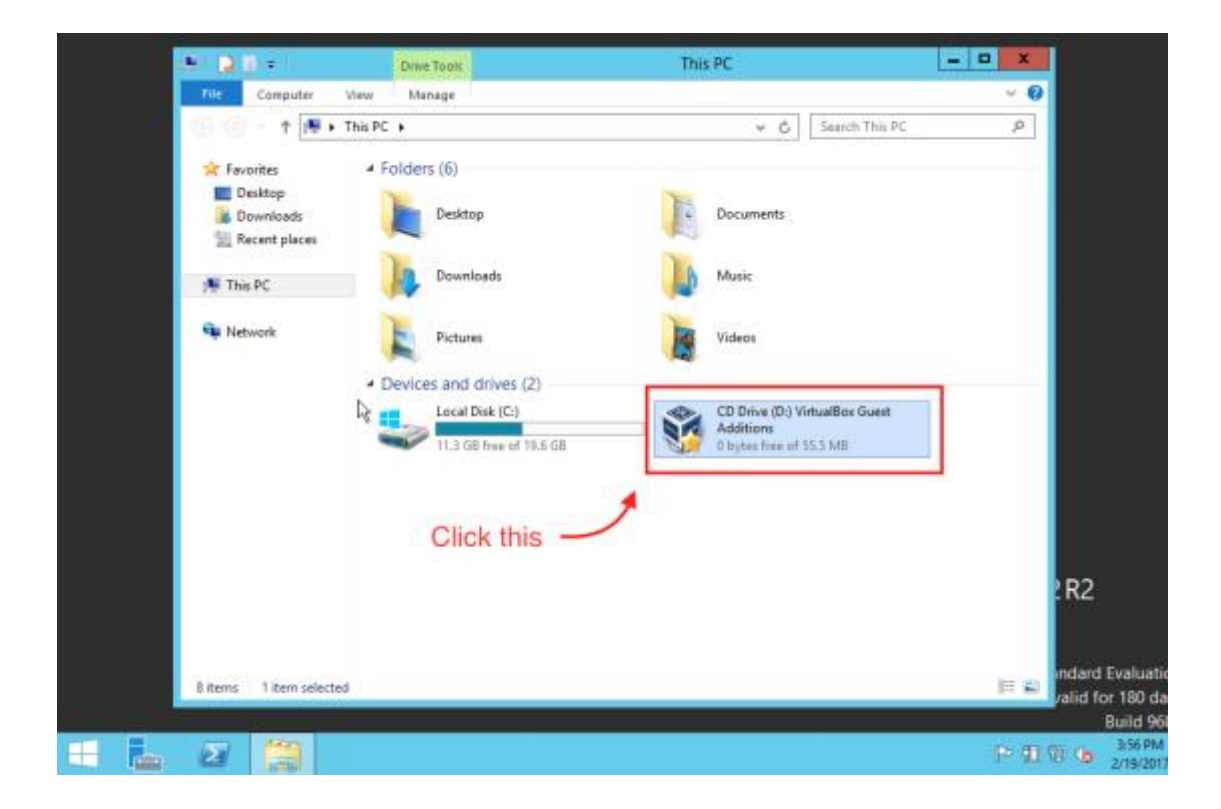

6. As shown in the screenshot below, right click VBoxWindowsAdditions-amd64 and select "Run As Administrator"

# **Advanced Wireless Attacks Against Enterprise Networks Step 7 - Install Guest Additions on Domain Controller**

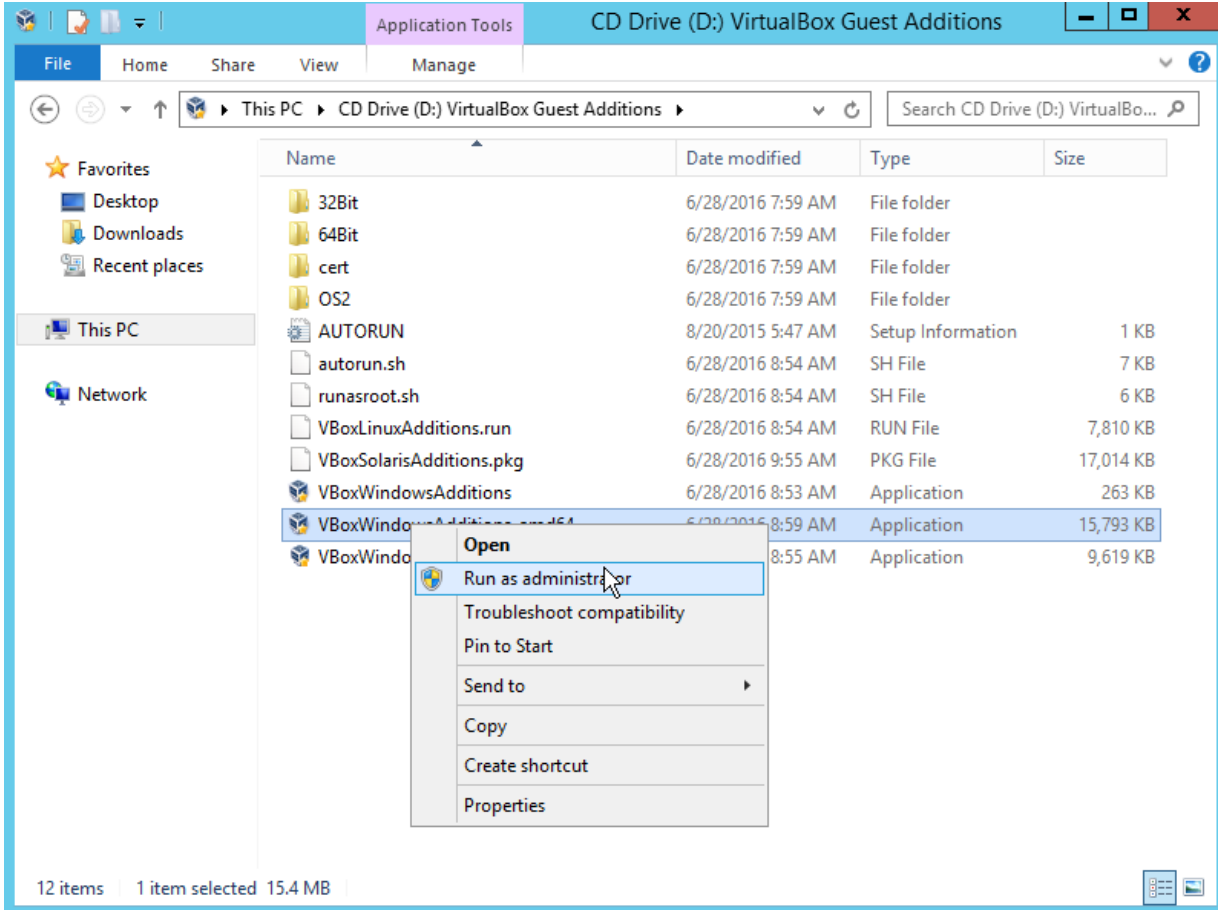

7. Follow the prompts to install VirtualBox guest additions, then select "Reboot Now" when finished

# **STEP 8 - CONFIGURE ACTIVE DIRECTORY**

Before you begin, make sure to download the AWAE Active Directory setup scripts from the following link and place them on your Windows Server virtual machine.

▪ <https://github.com/s0lst1c3/awae-ad-setup-scripts/archive/master.zip>

As with the previous section, your PFSense virtual machine must remain running throughout the duration of this section.

```
STEP 1 - SET POWERSHELL EXECUTION POLICY ON DOMAIN CONTROLLER.
```
First, we need to configure Powershell to allow us to run scripts from the command line. To do this, open a new Powershell prompt as administrator and run the following command:

PS> set executionpolicy unrestricted

Please note that due to security concerns, this is not something you'd want to do in a production environment.

# STEP 2 - INSTALL PREREQUISITES

Next, run the following script using your Powershell command prompt:

▪ Install-PreReq.ps1

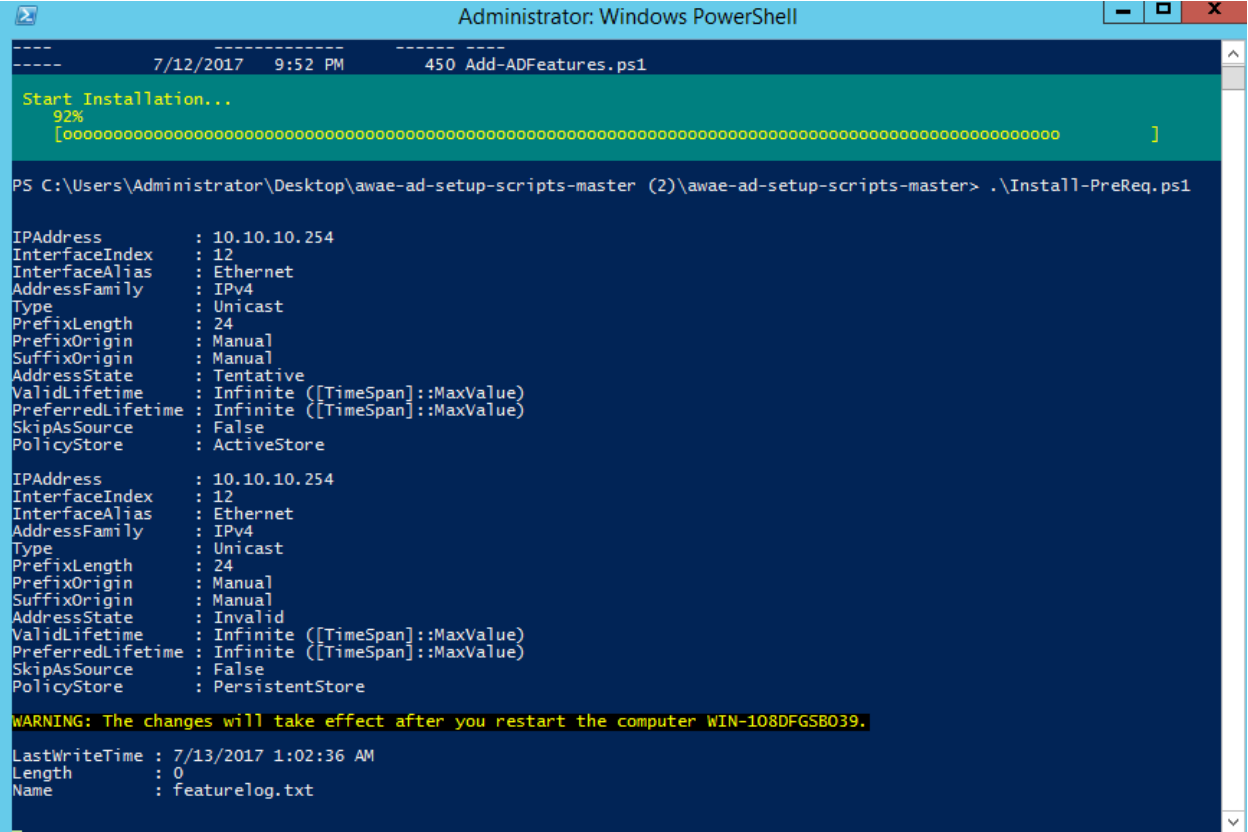

Once your computer has rebooted, open the following file in Notepad.

■ C:\poshlog\featurelog

The contents of the file should be similar to what is shown in the screenshot below. If it isn't, stop and contact the instructor for assistance.

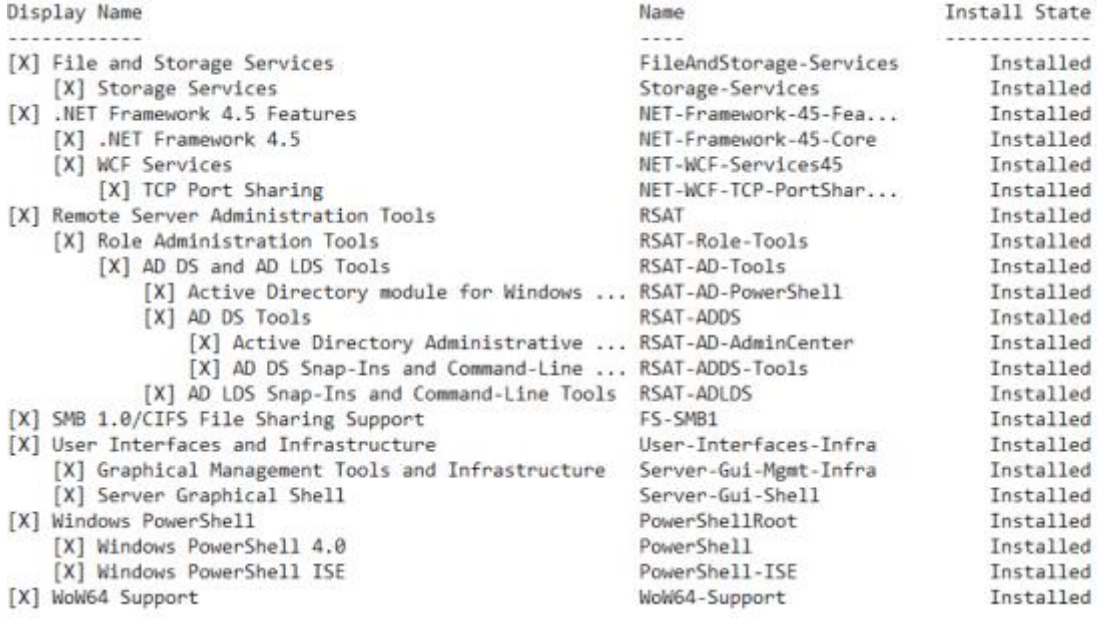

# STEP 3 - INSTALL ACTIVE DIRECTORY FEATURES

Next, we need to install the following items to the domain controller:

- **EXECT:** Active Directory Domain Services role
- DNS Server role
- **■** Group Policy management feature

To do this, run the following script:

■ Add-ADFeatures.ps1

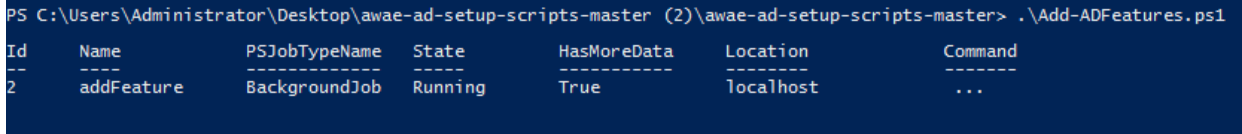

Once the script has finished executing, open the following file in Notepad as before:

▪ C:\poshlog\featurelog

The contents of the file should be similar to what is shown in the screenshot below. If it isn't, stop and contact the instructor for assistance.

**Active case to the third production** 

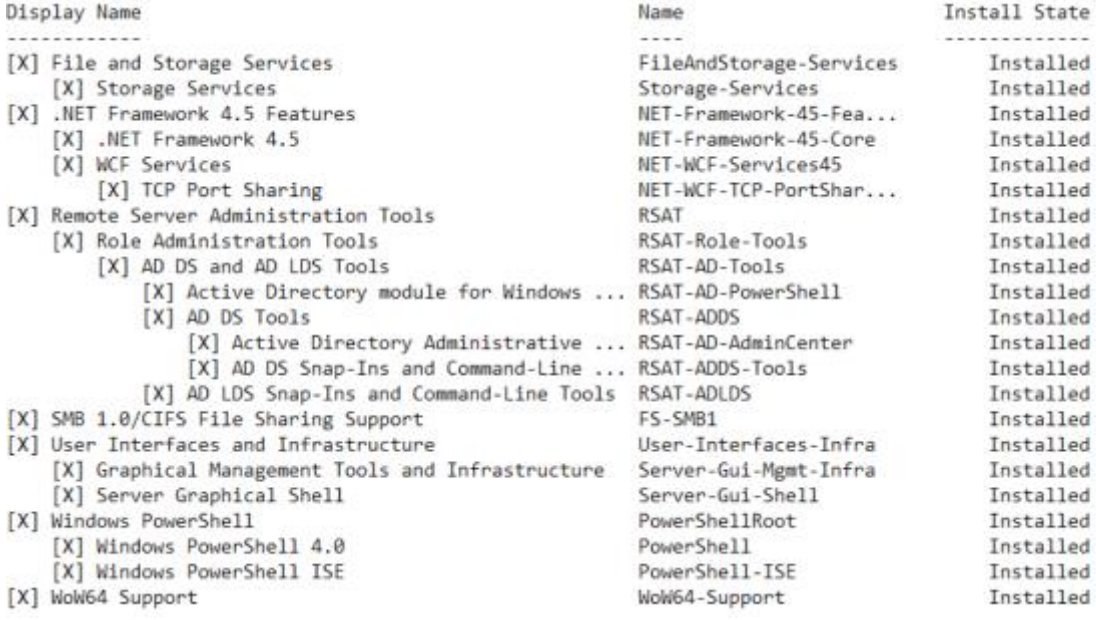

# STEP 4 - SETUP ACTIVE DIRECTORY

Next, we need to create a new forest and promote our server to the role of Domain Controller. To do this, run the following Powershell script:

▪ InstallNewForest.ps1

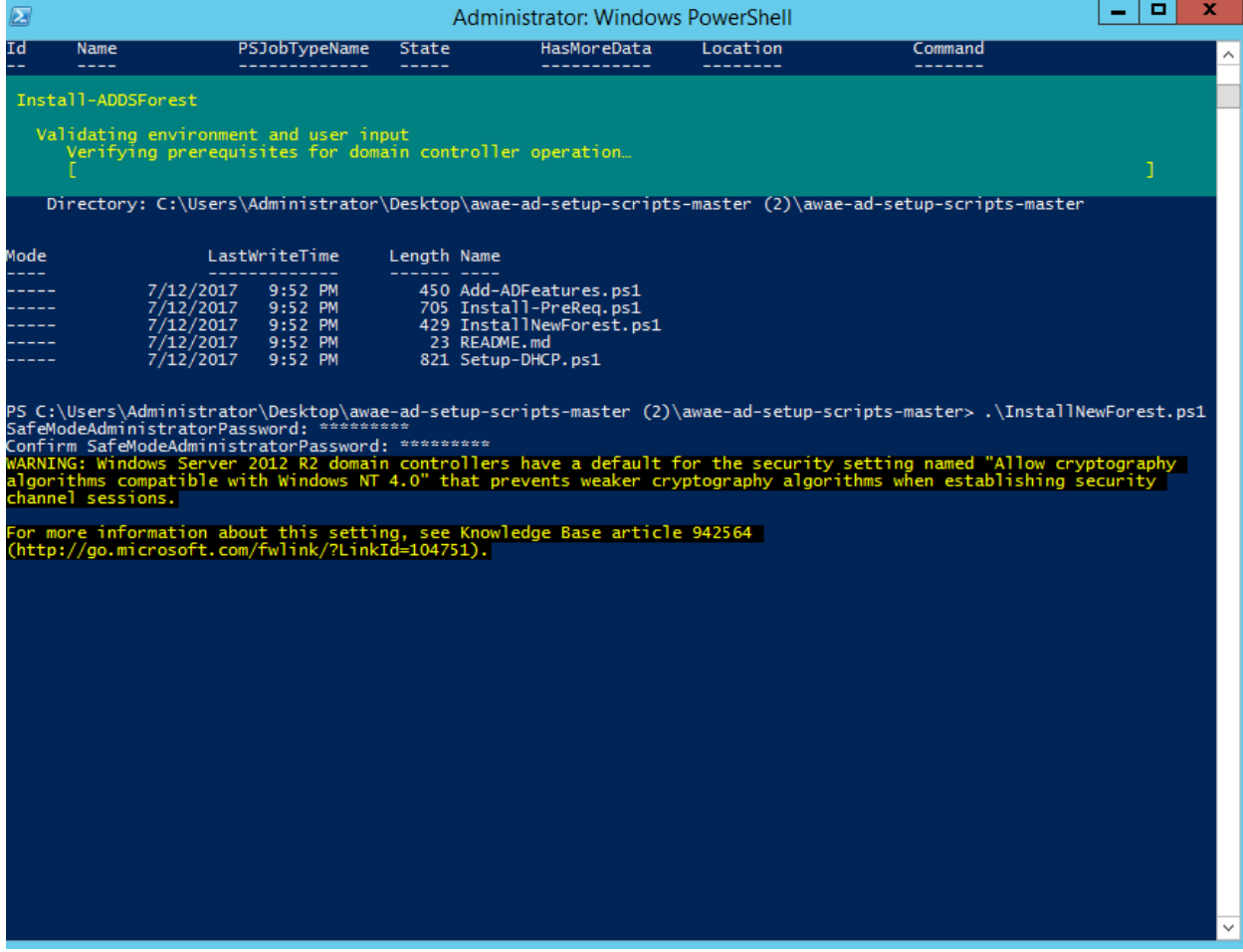

The script will prompt you to set your Active Directory recovery password. Set this to something memorable. When prompted to reboot, click accept.

At this point it's important to make sure DNS is still working, so try pinging google.com from the command line as follows:

PS> ping google.com

If you can't ping google.com, contact the instructor for assistance.

# STEP 5 - CONFIGURE DHCP

Next we need to add the DCHP role to our Domain controller. To do this, run the following Powershell script as Administrator:

▪ Setup-DHCP.ps1

Once again, this probably isn't something you'd want to do in a production environment because it creates a single point of failure. For our lab, however, it works just fine.

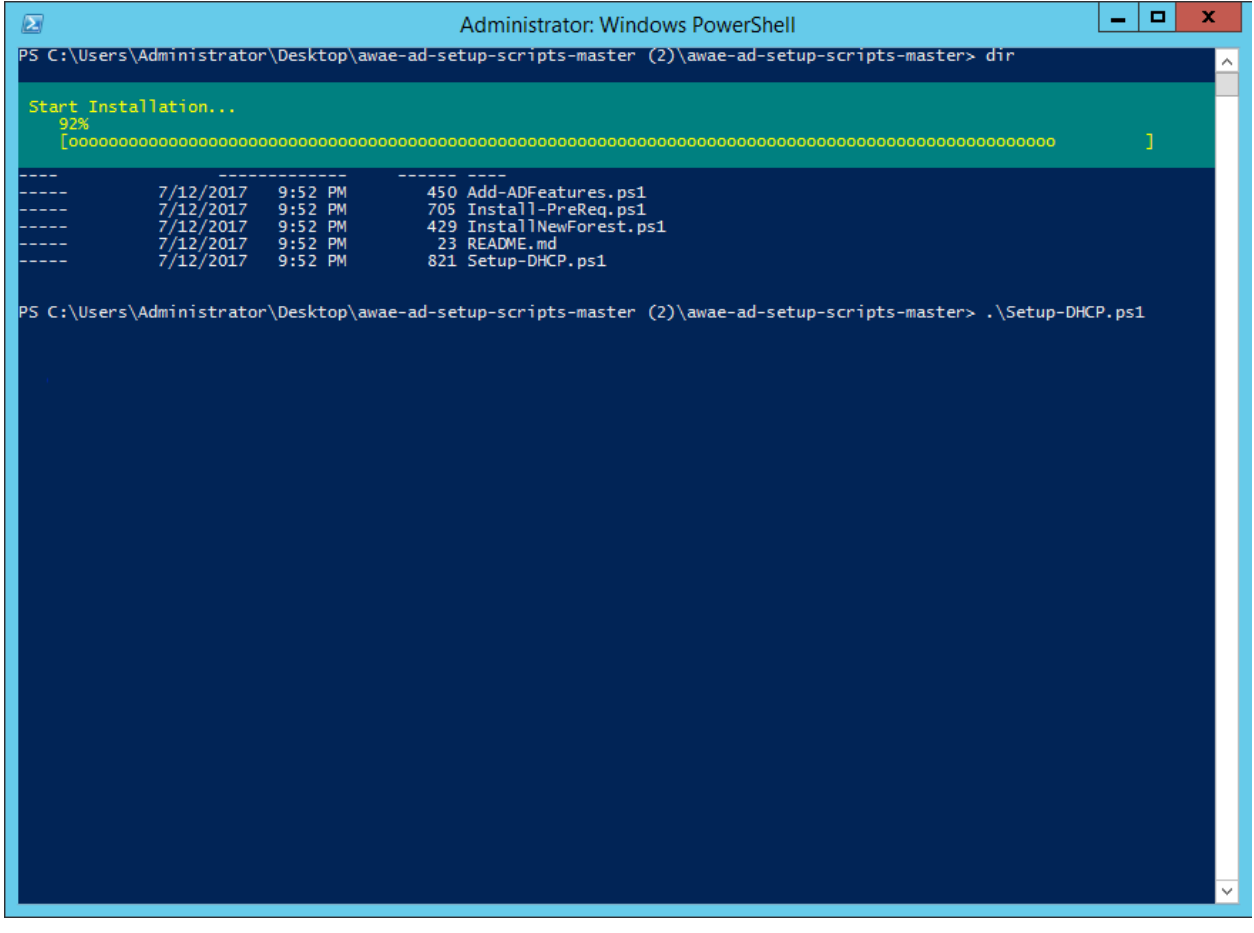

# STEP 6 - DISABLE WINDOWS FIREWALL

Using a firewall is generally a good thing. However, in the interest of spending more time hacking and less time troubleshooting, let's disable Windows Firewall for all computers within the domain using a Group Policy Object.

To do this, first open up your Powershell prompt as Administrator and run the following command:

PS> New-GPO DisableFirewall | New-GPLink -Target "DC=example.com,DC=com" - LinkEnabled yes

This will create a new Group Policy Object named "DisableFirewall" and link it to our example.com domain.

Next, we apply the appropriate firewall configuration to the Group Policy Object that we just created:

PS> Set-NetFirewallProfile -Profile Domain,Public,Private -Enabled False -PolicyStore example.com\DisableFirewall

Finally, we use the Invoke-GPUpdate cmdlet to pull our newly created Group Policy Object:

PS> Invoke-GPUpdate

Note that it may take some time for these changes to take effect, so don't be alarmed if Windows Firewall does not become disabled immediately.

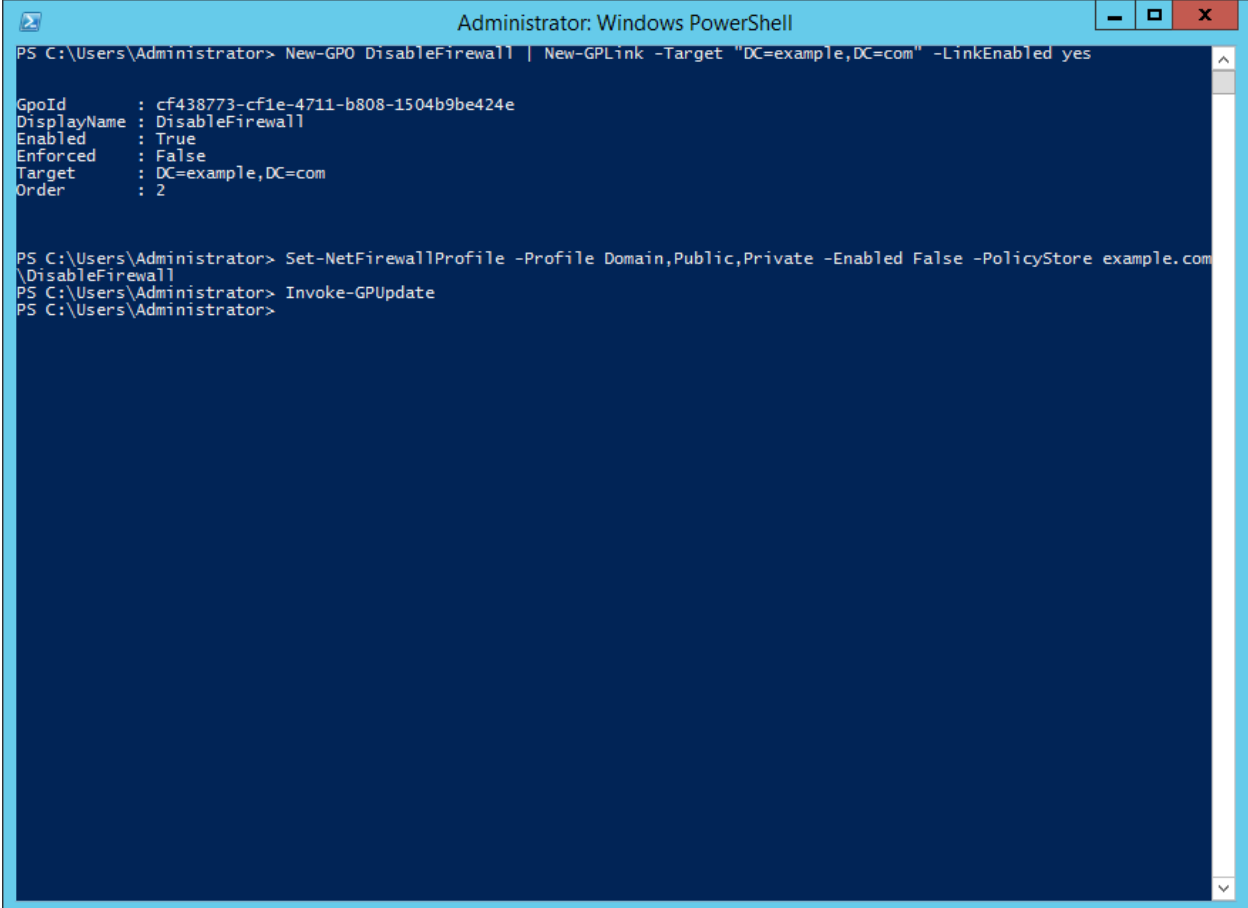

# STEP 7 – ADD DOMAIN ADMIN USER

This part is pretty simple. Just create a new user and promote it to Domain Admin using the following two commands:

net user jcena Passw0rd! /add /domain

net group "Domain Admins" jcena /add /domain

Feel free to use a different username and password.

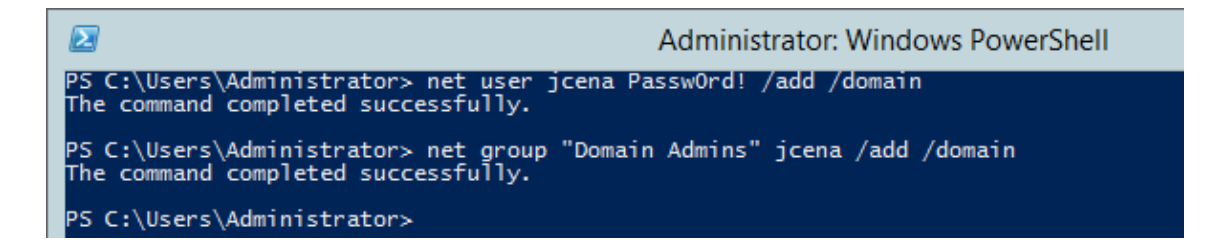

# **STEP 9 - ADD WINDOWS WORKSTATIONS TO DOMAIN**

Congrats. You've made it through what is by far the most time consuming section of this setup guide. Give yourself a pat on the back before you move on.

Before proceeding any further, make sure that both your PFSense virtual machine and your Domain Controller are running.

# ADD WINDOWS 10 WORKSTATION

It's time to add workstations to our Active Directory environment. We'll start by adding our Windows 10 workstation using the following steps:

- 1. Extract the zip archive that we downloaded in Step 1 Download a Windows 10 Developer VM.
- 2. Open VirtualBox
- 3. From the VirtualBox main menu, select File > Import Appliance as shown in the screenshot below.

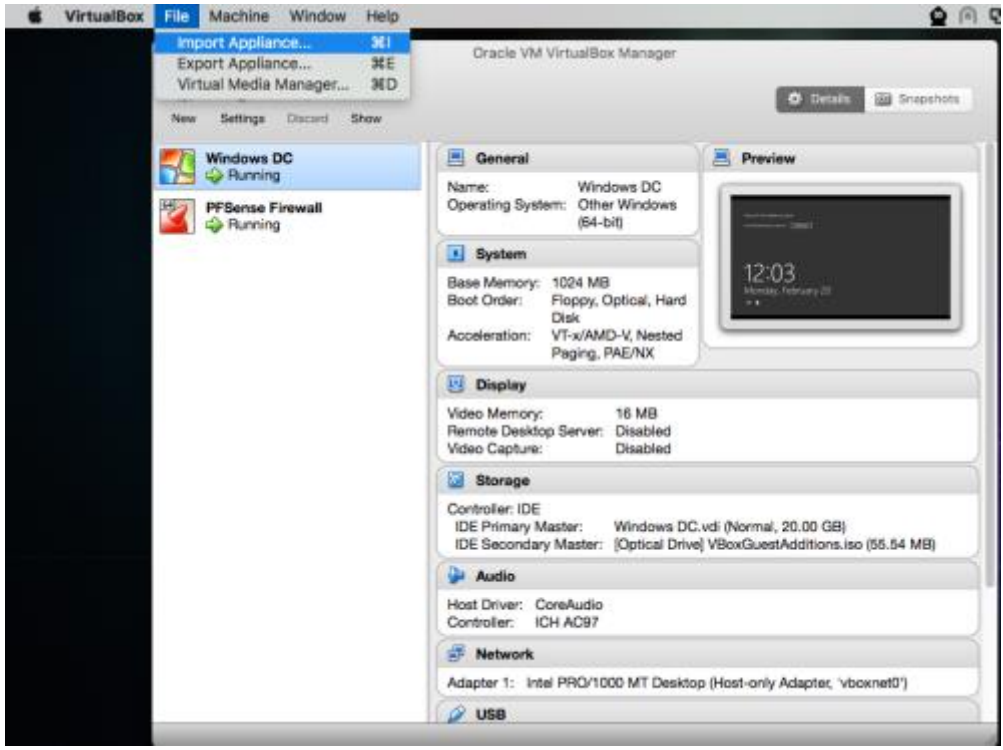

4. Select the path of your Windows 10 virtual machine (the .ovf you just extracted). If you can, give the virtual machine at least 2 GB of RAM. Then click "Import".

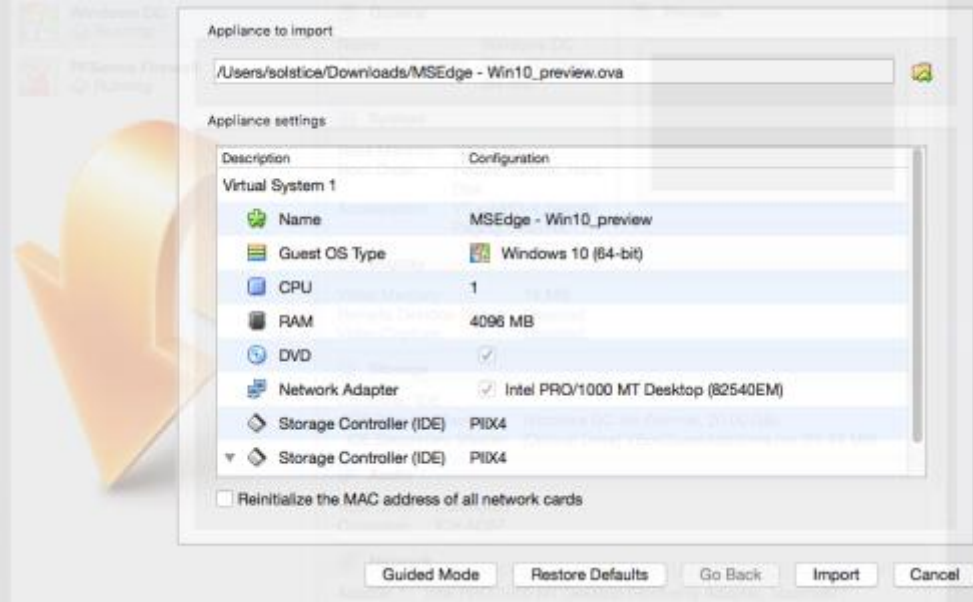

5. When the VM import process is complete, select the new Windows 10 virtual machine in the list to the left. Then go to Settings > General and change the virtual machine's name to "Windows 10 AD Victim".

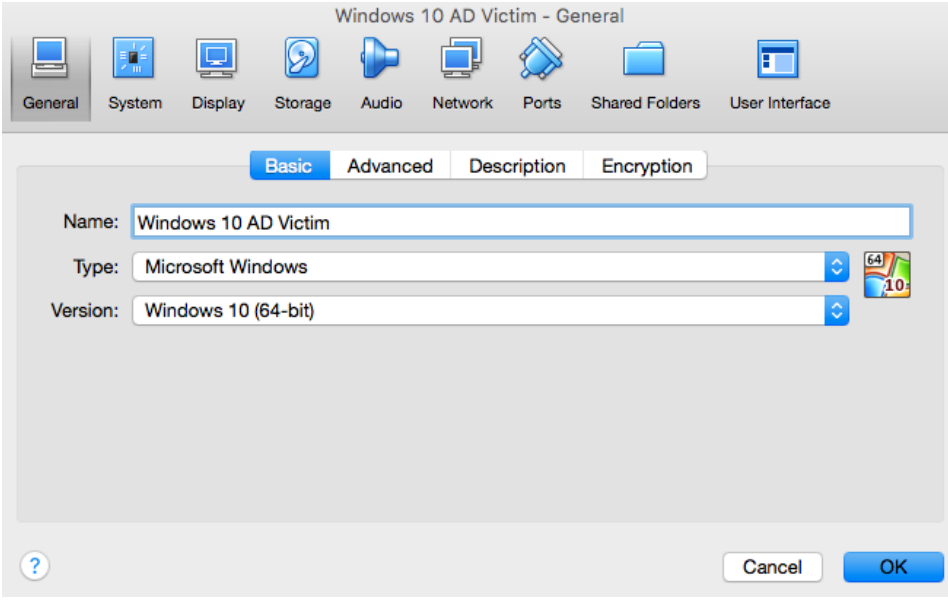

- 6. Next, navigate to the Settings > Network > Adapter 1 as shown in the screenshot below. Then perform the following configurations as shown in the screenshot below:
	- a. Ensure that the "Enable Network Adapter" box is checked.
	- b. Set "Attached to" to "Host-only Adapter".
	- c. Set "name" to vboxnet0.

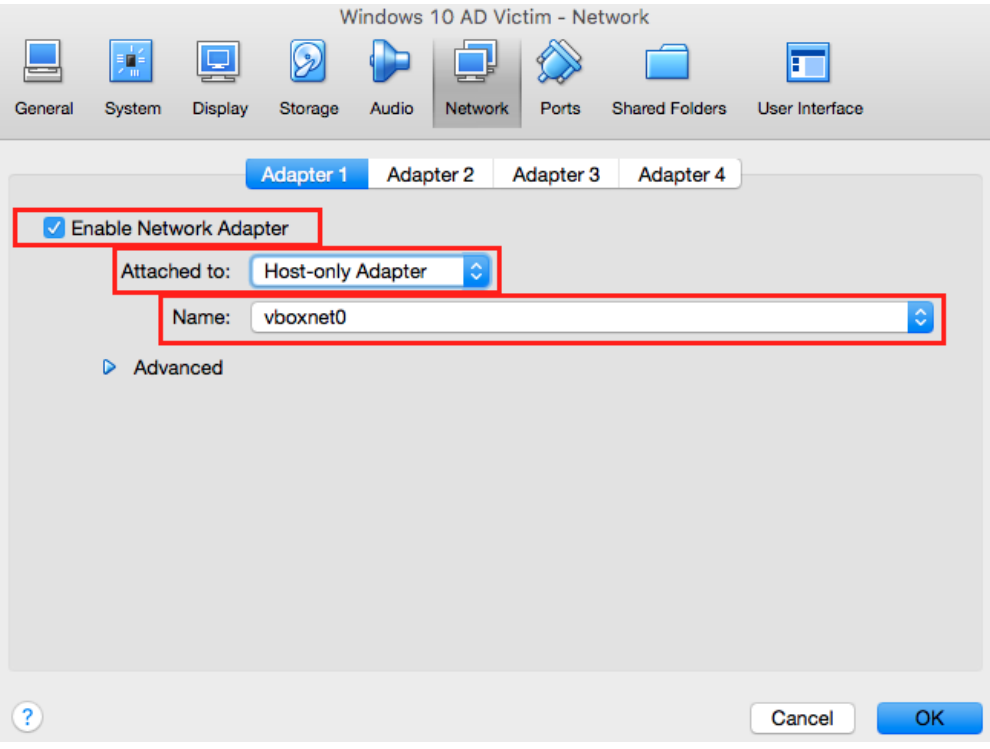

- 7. Click "OK" to return to the main VirtualBox menu.
- 8. Power-on the Windows 10 Ad Victim virtual machine.
- 9. Go to Explorer > This PC > Properties as shown in the screenshot below.

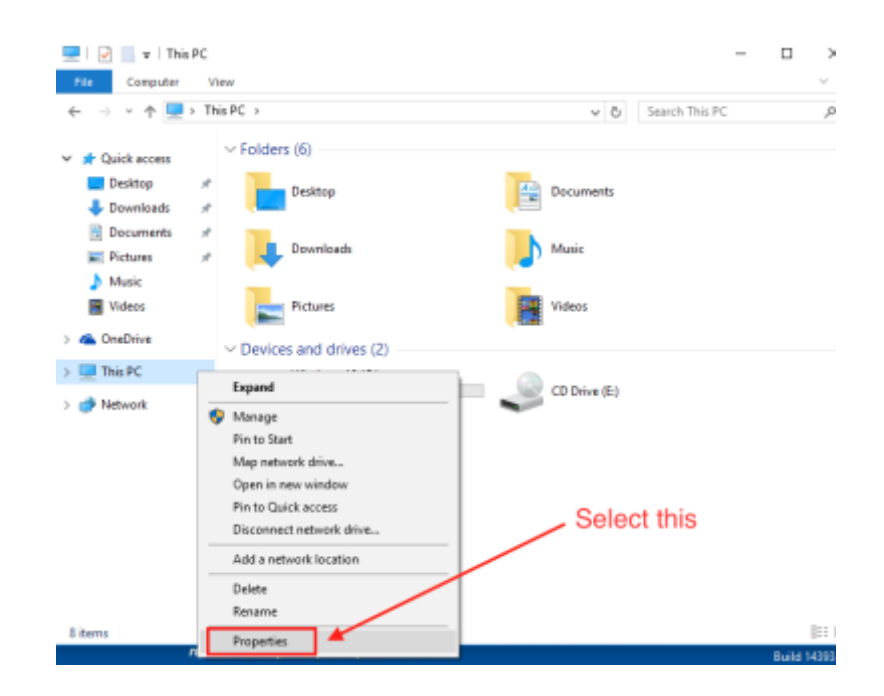

10. In the Properties window, click on "Change Settings" as shown in the screenshot below.

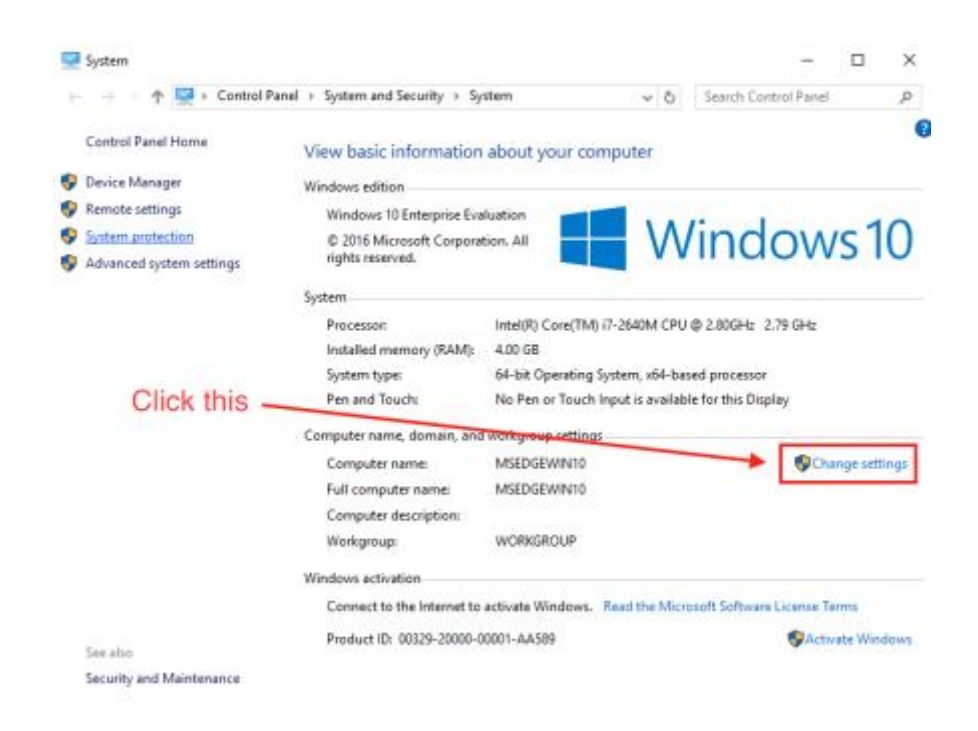

11. In the popup window, go to the "Computer Name" tab then click the "Change" button.

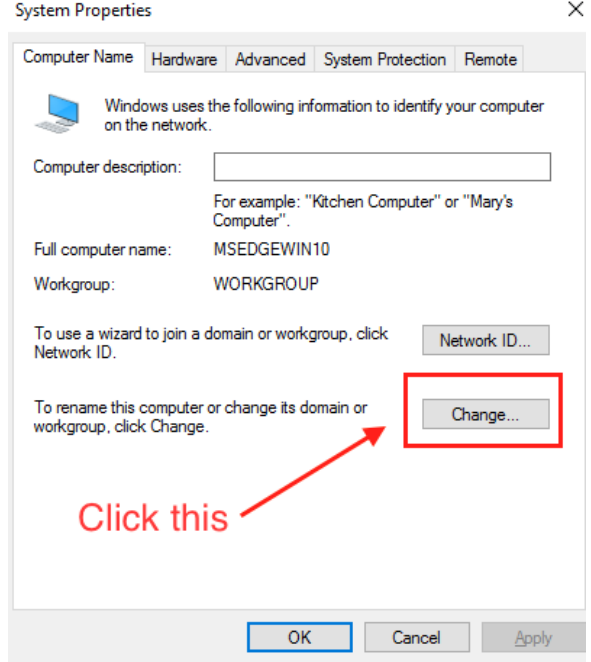

- 12. In the popup window that appears, do the following as shown in the screenshot below:
	- d. Set the "Computer Name" to whatever you want
	- e. Select the "Domain" radio button
	- f. Set the "Domain" field to "example.com"
	- g. Click "OK"

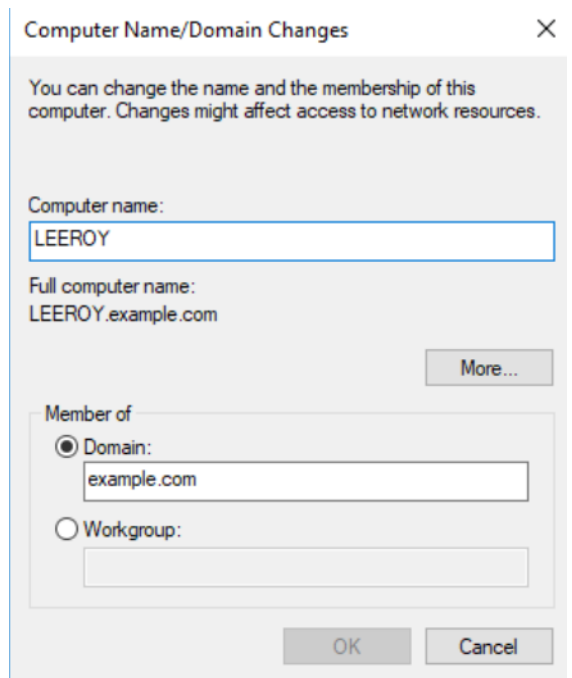

- 13. You will be prompted to enter credentials. Enter the username and password for the Domain Admin account you created earlier.
- 14. If the authentication is successful, you will see a prompt similar the one shown in the screenshot below. Click "OK".

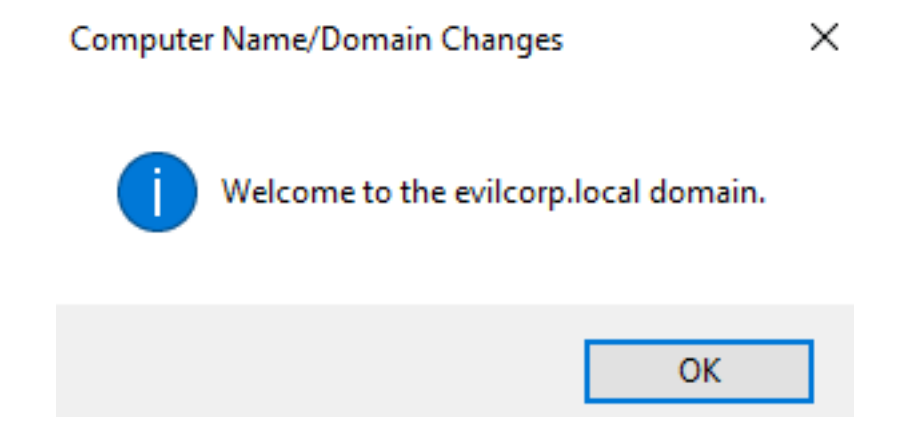

#### **Advanced Wireless Attacks Against Enterprise Networks Step 9 - Add Windows Workstations To Domain**

- 15. You will be issued a prompt stating that a reboot is necessary. When this occurs, click "Restart Now".
- 16. Finally, install VirtualBox guest additions using the same steps you followed in Step 7 Install Guest [Additions on Domain Controller.](#page-20-0)

# ADD WINDOWS 8 WORKSTATION

Repeat each of the steps you followed to add the Windows 10 workstation to your domain, but this time use your Windows 8 virtual machine instead. Make sure that you give your Windows 8 machine a unique hostname and name it something other than "Windows 10 AD Victim".

Congratulations. You have completed the lab setup guide.